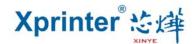

## **Graphic Presentations of the Driver's Installation**

1. Find the address where the driver is stored. Double-click the icon Driver, and click the "Yes", see the picture as below:

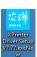

to install the

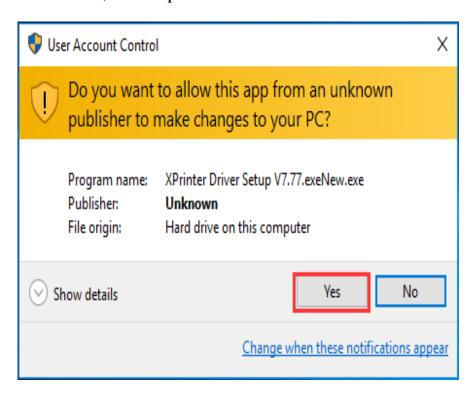

2. Choose "I accept the agreement" and "Next", see the picture as below:

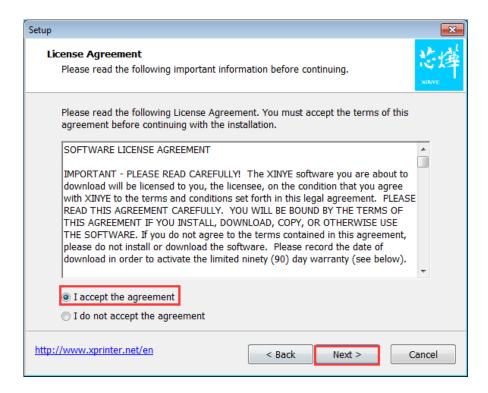

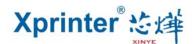

3. Choose the Default Installation Path, and click the "Next", see the picture as below:

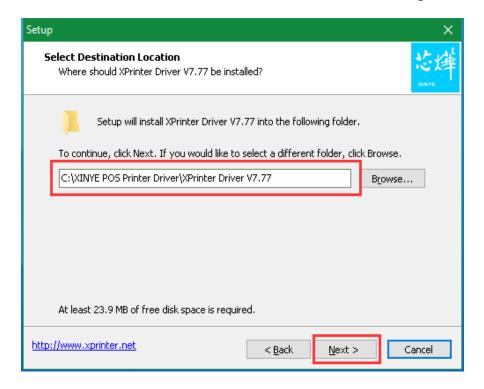

4. Create a Shortcut on the desktop in order to install the Driver directly next time. Click the "Next", see the picture as below:

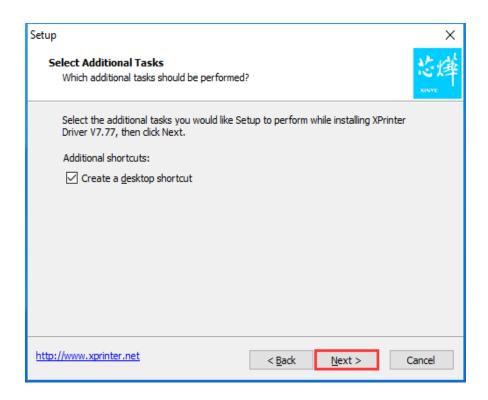

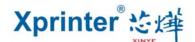

5. Choose the "Install", see the picture as below:

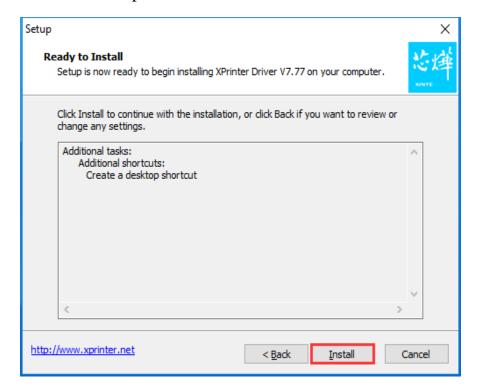

6. Finish the installation and run the Driver. See the picture as below:

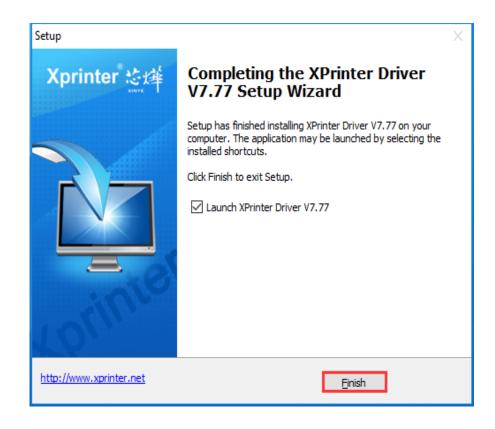

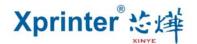

7. The software can automatically detect your computer's system without manual selection.

If printer is USB interface, please choose the "Check USB Port". The software will automatically detect which port on the computer is used by the printer. See the picture as below:

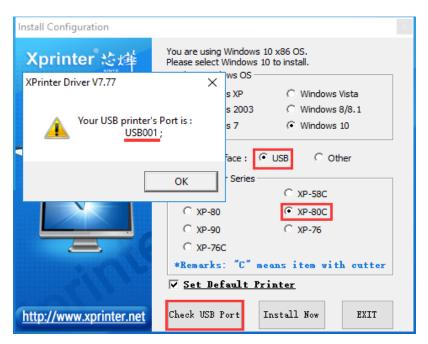

8. If it is other interface, choose the "Other". Then click the "Install now", see the picture as below:

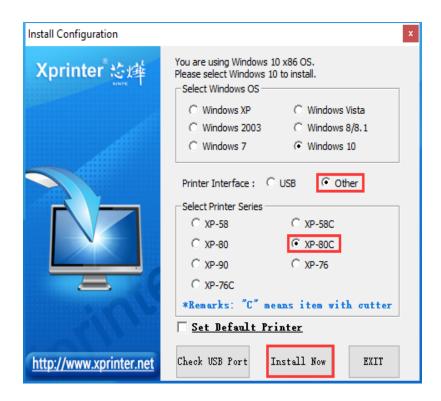

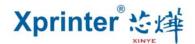

9 Remind your installation is successful. please select the "Yes" to configure the printer port. See the picture as below:

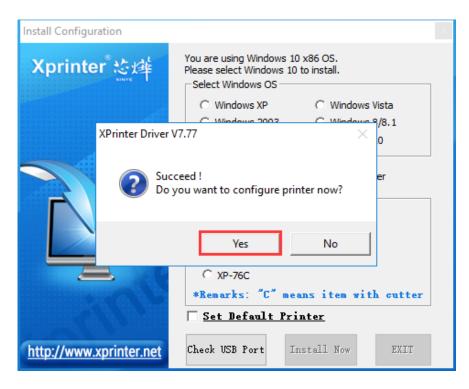

10 Choose the printer's corresponding port and click the "Apply". See the picture as below:

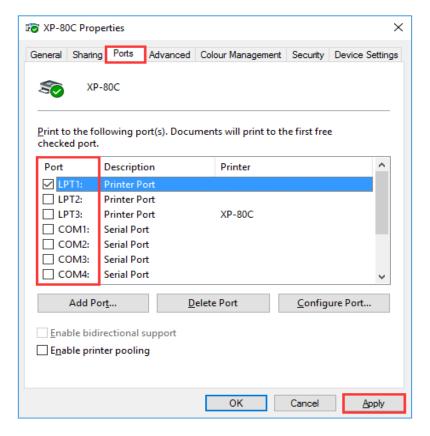

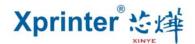

11. Select the "General" tab, and click the "Print the Test Page", see the picture as below:

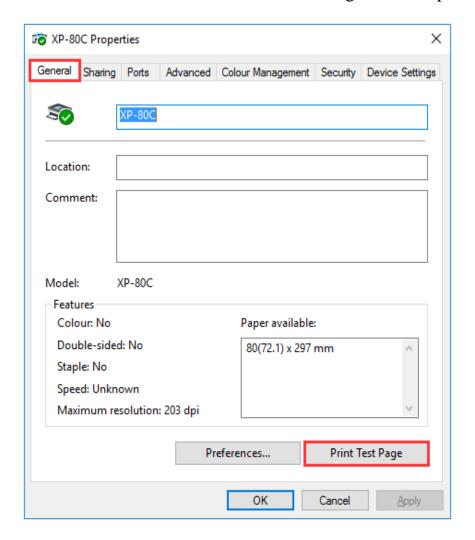

If there is a test page printed by the printer, it means that the Driver's Installation has been finished.

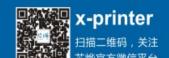